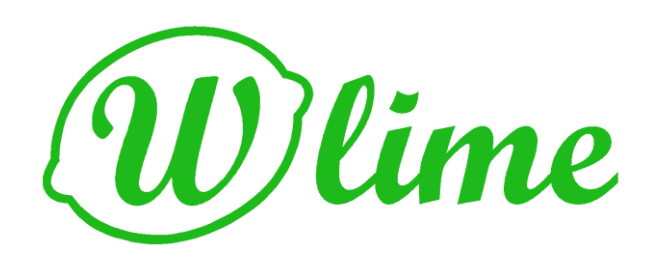

# **ИНСТРУКЦИЯ ПО ЭКСПЛУАТАЦИИ**

W-lime ST-7,10 HP-7,10,13,16,20

Геотермальный тепловой насос

v. 1.06 \_ 2018г.

# **Содержание:**

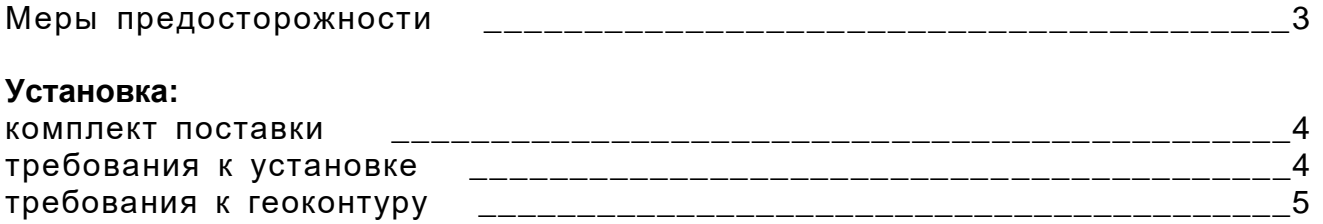

# **Порядок установки:**

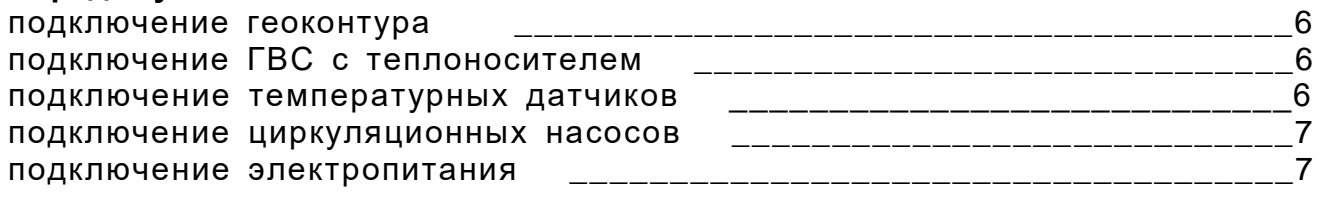

Первое включение и настройка \_\_\_\_\_\_\_\_\_\_\_\_\_\_\_\_\_\_\_\_\_\_\_\_\_\_\_\_\_\_\_\_\_\_\_8

# **Эксплуатация:**

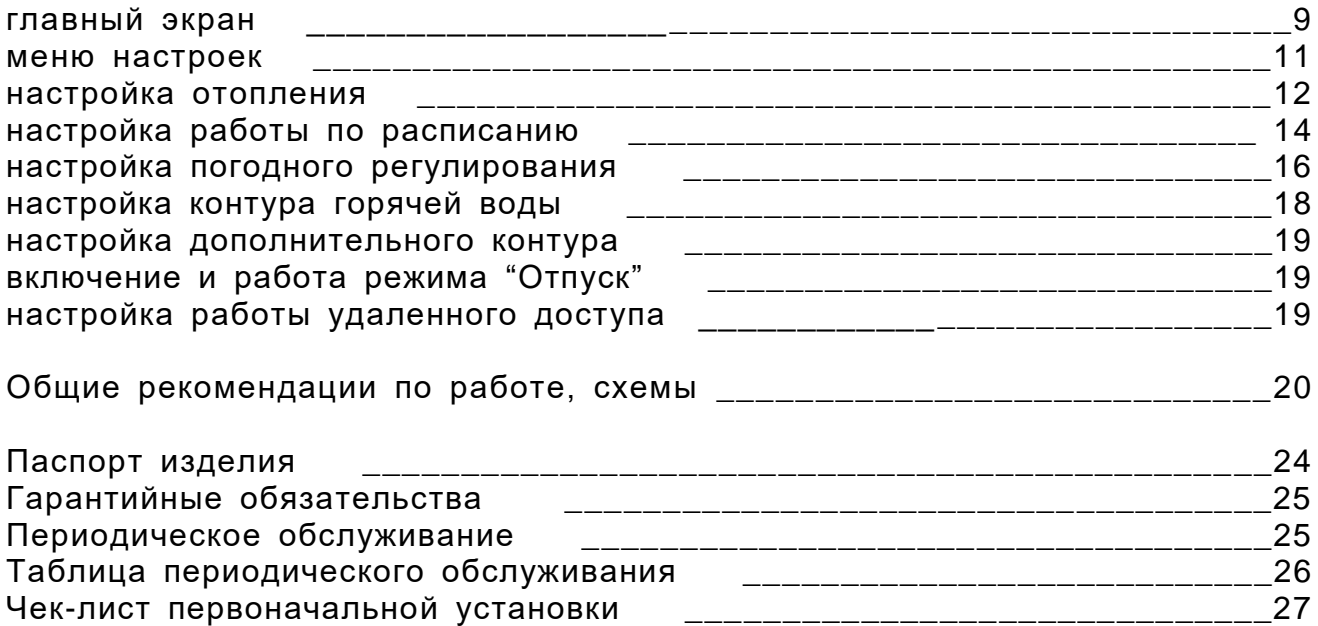

Меры предосторожности.

Внимание! Транспортировка и хранение устройства должны производиться в вертикальном положении, запрещается класть устройство на бок или наклонять его более чем на 45 градусов от вертикали

- Это устройство не предназначено для использования лицами младше 16 лет, лицами с ограниченными физическими, сенсорными или умственными способностями, а также лицами у которых отсутствует необходимые знания или опыт эксплуатации электрического отопительного оборудования.

Не оставляйте детей без присмотра рядом с устройством, не разрешайте детям играть с устройством

- Установку устройства должен осуществлять квалифицированный специалист либо обслуживающая организация

В устройстве присутствует высокое электрическое напряжение, при эксплуатации устройства не открывайте его корпус, при повреждении какого-либо электрокабеля подключенного к устройству, отключите электропитание устройства и вызовите представителя обслуживающей организации

- В устройстве присутствуют жидкости под давлением, жидкости могут иметь как слишком низкую, так и слишком высокую температуру, при обнаружении течи жидкости отключите электропитание устройства и вызовите представителя обслуживающей организации

- Устройство слишком тяжёлое для переноски одним человеком, не пытайтесь переносить устройство самостоятельно

Не прилагайте излишних усилий при работе с сенсорным экраном устройства

В случае обнаружения неправильной работы устройства, посторонних звуков при работе устройства отключите электропитание устройства и вызовите представителя обслуживающей организации

- Устройство пожаро- и взрывобезопасно его можно утилизировать как металлический лом

Внимание! Опасность удушения частями упаковки устройства! Не оставляйте детей без присмотра рядом с упаковкой устройства.

# **Установка.**

## **Комплект поставки:**

тепловой насос "W-lime"  $\blacksquare$ инструкция по эксплуатации  $\blacksquare$ выносные термодатчики B18D20 (расположены внутри корпуса ТН) - 3 шт. упаковка и поставление при подразно при подразно при подразно при подразно при подразно при подразно при подра

## **Требования к установке:**

- Тепловой насос (далее ТН) имеет массу 105 кг, это необходимо учитывать при выборе места установки

ТН необходимо устанавливать на ровную горизонтальную поверхность, таким образом, чтобы его корпус не касался стен или другого оборудования, при этом необходимо учитывать, что ТН имеет возможную амплитуду вибраций корпуса ±15мм. Габаритные размеры указаны на рис.1

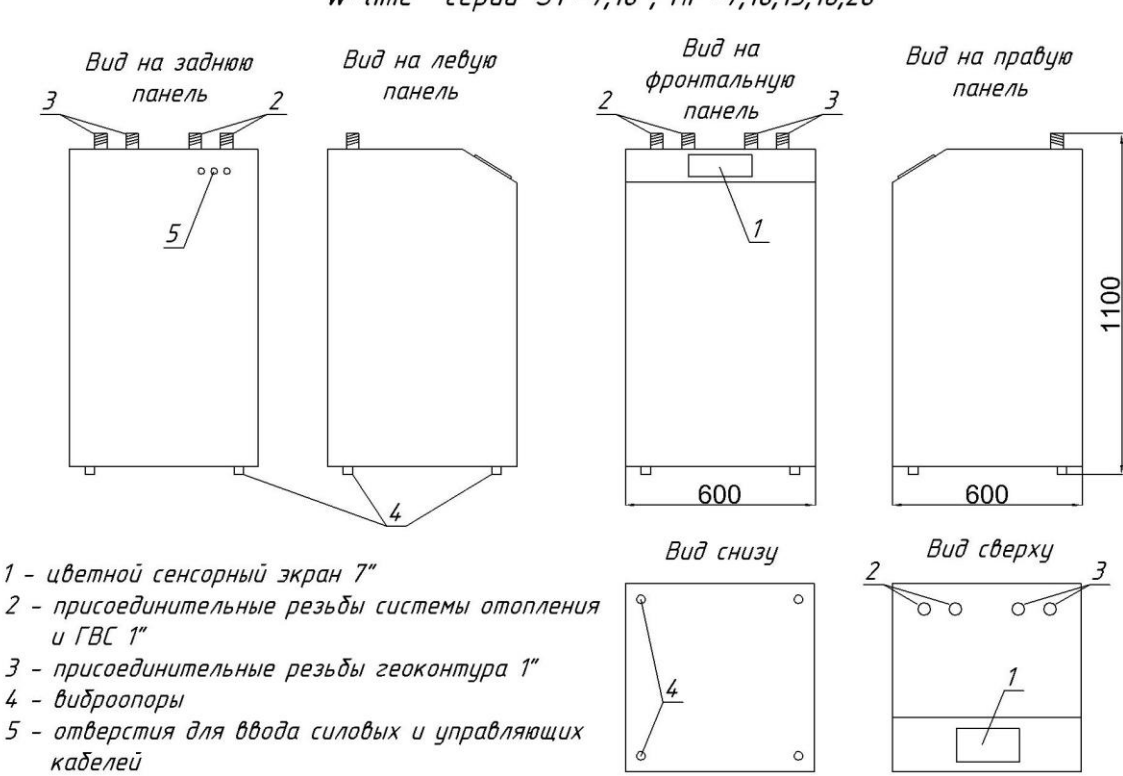

Схемное изображение корпуса теплового насоса "W-lime" cepuū ST-7,10, HP-7,10,13,16,20

Прибор предназначен для отопления и приготовления горячей воды в жилых домах Температура эксплуатации от +10 С до +50 С Рабочее напряжение 220/380 В Вес заправленного прибора 105 кг

рис. 1

- После установки ТН на место, необходимо произвести регулировку вертикальности установки корпуса ТН методом вращения регулировочных ножек

- Перед корпусом ТН, со стороны сенсорного экрана, необходимо обеспечить свободное пространство, в размере не менее 1 м2, для возможности проведения периодического обслуживания

- ТН подключается к электросети 220 или 380 вольт, в зависимости от модели установленного компрессора, смотри гарантийный талон

- ТН устанавливается в помещениях с минимальной температурой воздуха +10° С и максимальной температурой + 40° С

При заполнении геотермального контура теплоносителем необходимо учитывать, что температура в испарительном теплообменнике может достигать значений минус 10° С, возможное замерзание теплоносителя может привести к поломке прибора. Рекомендуется заполнение геотермального контура раствором рассола с температурой кристаллизации - 15°…-20 С.

Рекомендуемый теплоноситель для заполнения системы отопления/ГВС дистиллированная вода.

- При заполнении контура отопления/ГВС теплоносителем на основе этиленгликоля необходимо производить замену теплоносителя не реже одного раза в 5 лет

### **Требования к геоконтуру:**

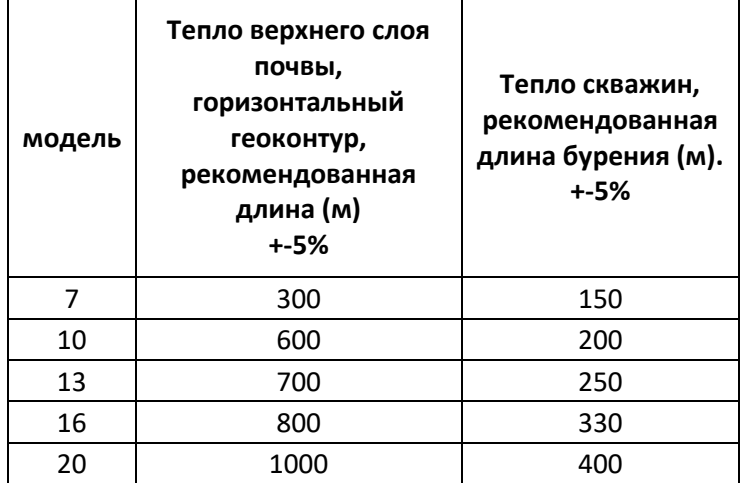

**Коллектор** (длина для отъёма тепла)

Длина коллектора зависит от состава и водонасыщенности породы/почвы, климатической зоны и системы климат-контроля и интенсивности отопления объекта. Таблица приведена для региона Ленинградская обл.

Для отбора тепла из верхних слоёв почвы (горизонтальный), следует прокладывать на глубине, соответствующей местным условиям (чаще всего на глубине 1.5 метра), а расстояние между ними должно быть не менее 1 метра.

Для горизонтального геоконтура рекомендуется использовать ПНД трубу 40мм. Для вертикального бурения ПНД трубу 40мм Для кластерного бурения ПНД трубу 50мм

Рекомендуется заполнение геотермального контура раствором рассола с температурой кристаллизации - 15°…. -20 С.

# **Порядок установки ТН:**

- 1. удалите упаковку ТН
- 2. осмотрите корпус насоса на предмет механических повреждений, особое внимание уделите сенсорному экрану и комплектности поставки. При обнаружении повреждений или некомплектности поставки необходимо прекратить установку прибора и связаться с поставщиком оборудования
- 3. подключите низкотемпературный контур к ТН, для снижения уровня шума рекомендуется производить подключение при помощи гибких подводок длиной не менее 0,5 м. см. рис. 2

Схема подключения низкотемпературного контура

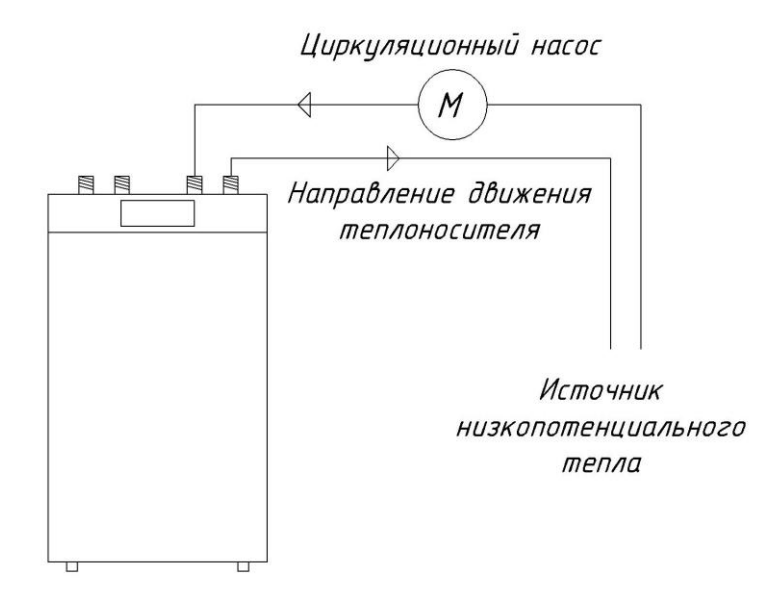

рис. 2

4. подключите высокотемпературный контур к ТН, для снижения уровня шума рекомендуется производить подключение при помощи гибких подводок длиной не менее 0,5 м. см. рис. 3. Рекомендуемый диаметр присоединительных трубопроводов для моделей мощностью 7, 10, 13 кВт - 32 мм, для моделей мощностью 16, 20 кВт - 40 мм.

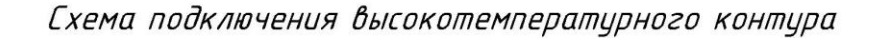

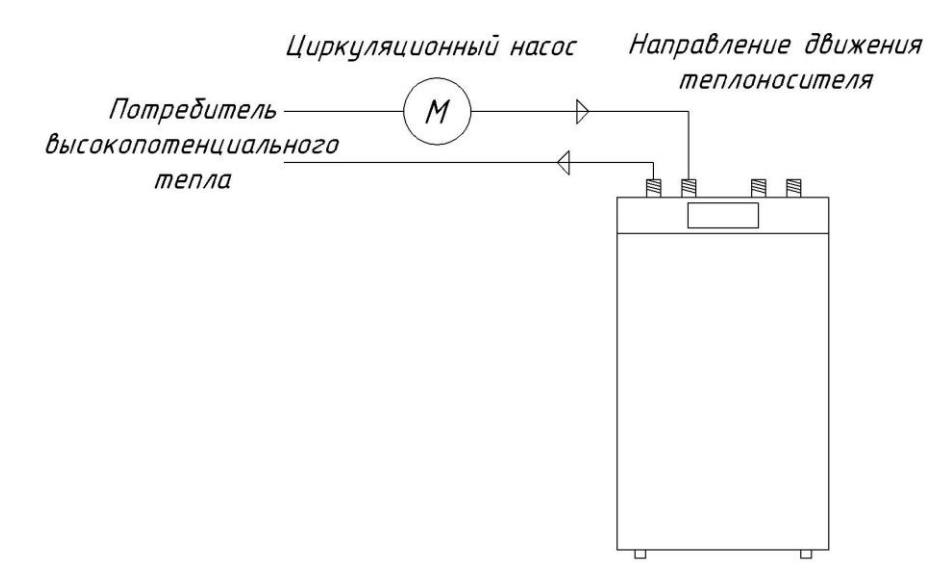

5. откройте переднюю крышку ТН, достаньте из корпуса выносные термодатчики,

произведите монтаж выносных температурных датчиков в места их установки (читай маркировку датчиков):

контролируемое жилое помещение, фасад здания в затененное, продуваемое место, измерительная гильза бойлера косвенного нагрева

при необходимости увеличения длины провода от выносных датчиков требуется использовать провод марки CQR-4х0,22 либо аналог

произведите подключение всех датчиков к колодке температурных датчиков на панели приборов внутри ТН смотри рис.4. Все термодатчики подключаются по одной схеме, в одну колодку.

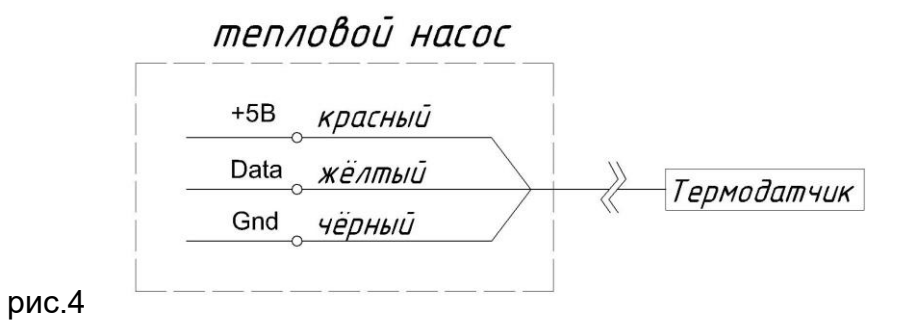

6. произведите подключение питающих кабелей циркуляционных насосов геоконтура, контура отопления, контура ГВС (для моделей НР), дополнительного контура. смотри рис.5

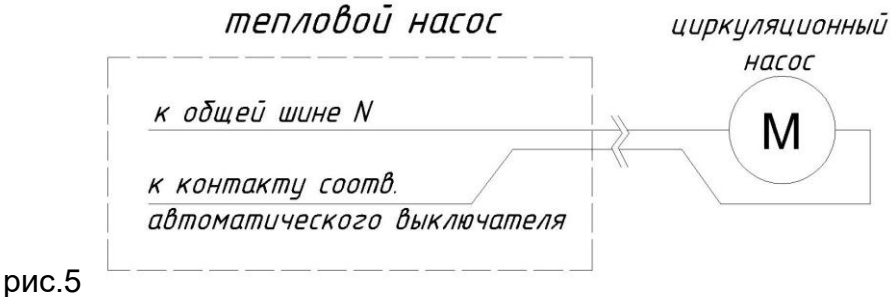

7. произведите подключение питающего кабеля к источнику тока 220 или 380 вольт, смотри схемы рис.6 и рис.7, смотри рабочее напряжение в гарантийном талоне

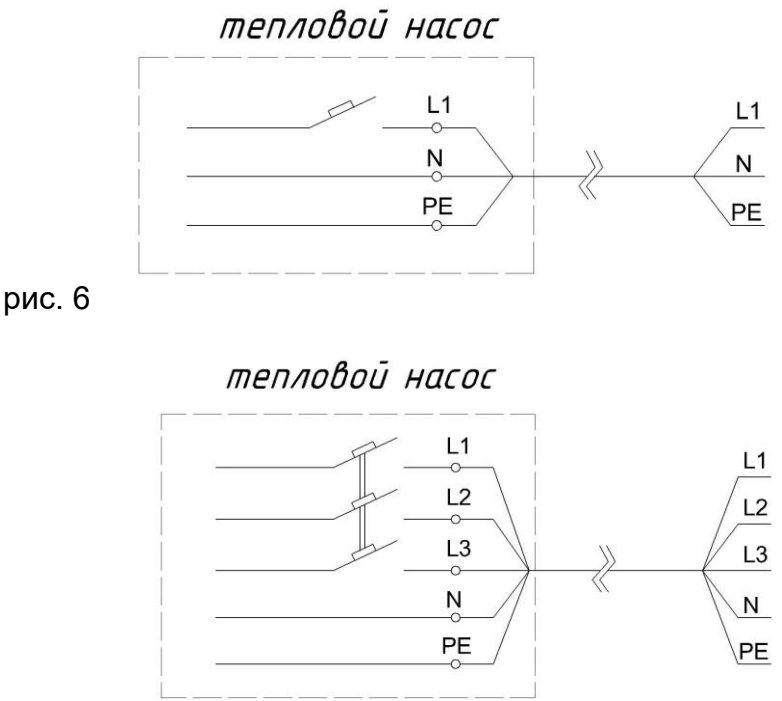

рис. 7

Внимание! Для трехфазного исполнения насоса необходимо провести контроль правильности подключения фаз. Контроль правильности производят методом осмотра индикации на передней панели реле контроля фаз РНПП-311М. При правильном подключении все 3 зеленых светодиода горят без мигания. Если наблюдается поочередное мигание зеленых светодиодов, значит подключение произведено неверно и необходимо поменять местами первый и второй фазные провода, подключенные к входному автомату и произвести повторное контрольное включение.

# **Первое включение и настройка:**

При включении электропитания ТН необходимо дождаться полной загрузки контроллера, обычное время загрузки составляет менее 2-х минут.

Первоначальная настройка включает в себя настройку даты и времени, доступа в сеть и интернет, и настройку удаленного доступа.

Настройка даты и времени производится в Меню→Настройки→Дата и время формат настройки времени чч.мм пример настройки – 18.45 формат настройки даты дд.мм.гггг пример настройки – 02.11.2016

Настройка сети и доступа в Интернет производится в Меню→Настройки→Сеть и интернет

IP-адрес – вписать сетевой адрес устройства (по умолчанию 192.168.0.9)

Маска – вписать маску подсети (по умолчанию 255.255.255.0)

Шлюз – вписать шлюз (по умолчанию 192.168.0.1)

DNS – вписать адрес DNS сервера (по умолчанию 192.168.0.1)

Настройка удаленного доступа производится в Меню→Настройки→Удаленный доступ Настройка удаленного доступа заключается в создании пароля, в разрешении или запрещении удаленного доступа

по умолчанию логин – серийный номер изделия вида id00х изменению не подлежит по умолчанию пароль – 0000 по умолчанию удаленный доступ запрещен

При обращении к ТН через сеть Интернет вход в меню «Настройки» отсутствует.

# **Эксплуатация:**

### **Главный экран:**

На главном экране размещена различная информация, отображающая режимы работы ТН смотри рис.8.

Кнопка вызова меню настроек – вызывает на экран меню настроек ТН

Температура воздуха внутри здания – показывает температуру воздуха в помещении, в котором установлен датчик температуры для жилого помещения

Температура воздуха вне здания – показывает температуру воздуха снаружи здания, в месте где установлен датчик температуры для установки на улице

Температура теплоносителя на выходе из ТН – показывает текущую температуру, до которой ТН нагрел теплоноситель в настоящий момент

Температура теплоносителя на входе в ТН – показывает текущую температуру, до которой теплоноситель остыл в системе отопления/ГВС, в настоящий момент

Кнопка включения ТН – включает и отключает ТН, имеет 2 положения

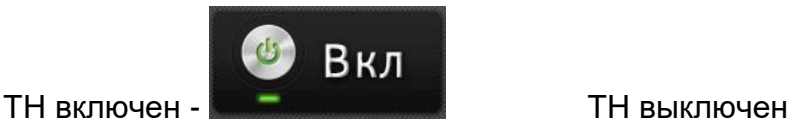

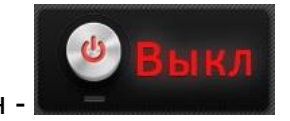

Целевая температура теплоносителя – настроенная температура теплоносителя которую поддерживает ТН в автоматическом режиме, целевая температура показывается вычисленная на текущий момент, с учетом работы по расписанию (если включена работа по расписанию) и с учетом корректировок погодного регулирования (если включена работа погодного регулирования)

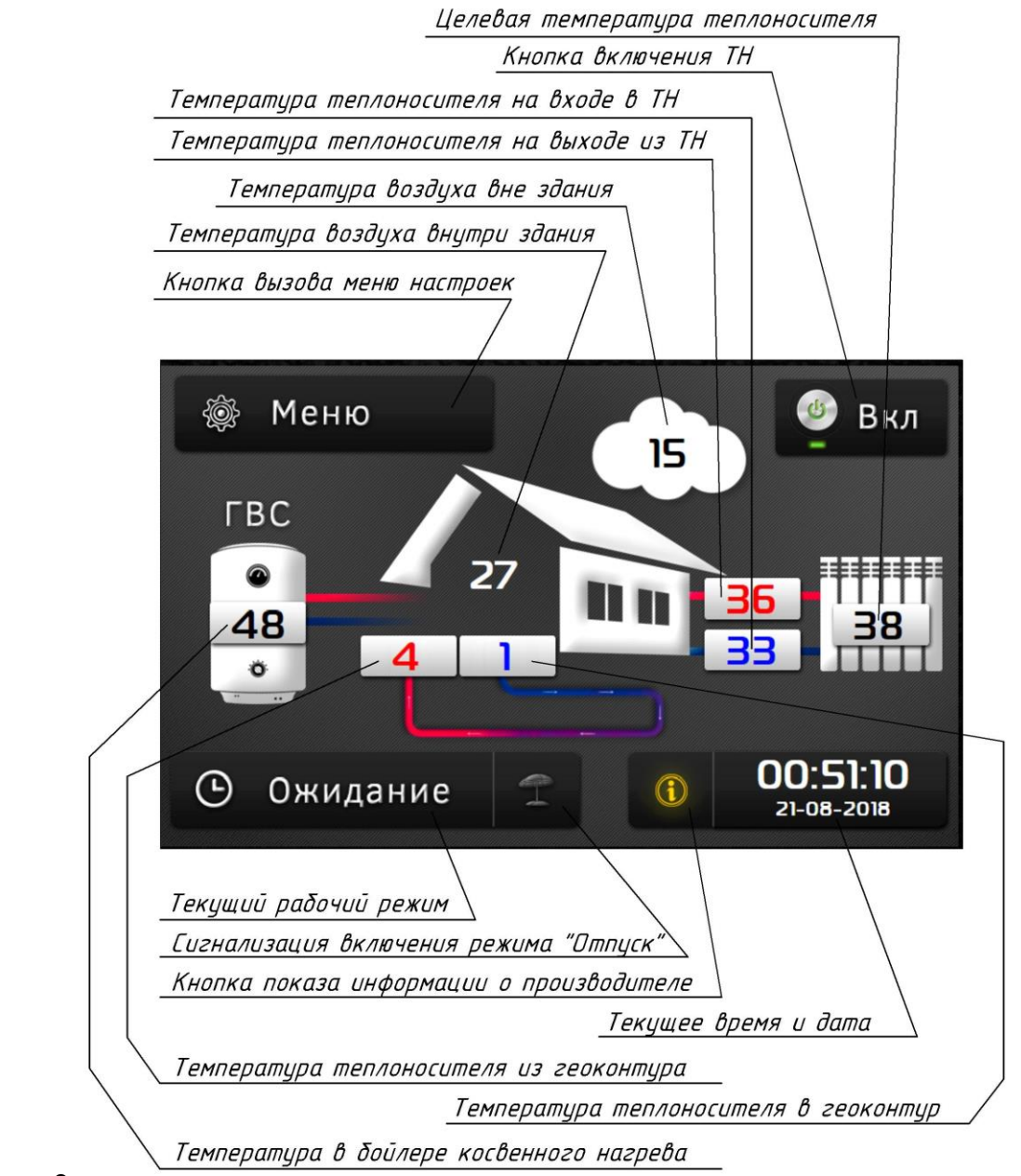

```
рис. 8
```
Текущий рабочий режим – показывает текущее состояние ТН

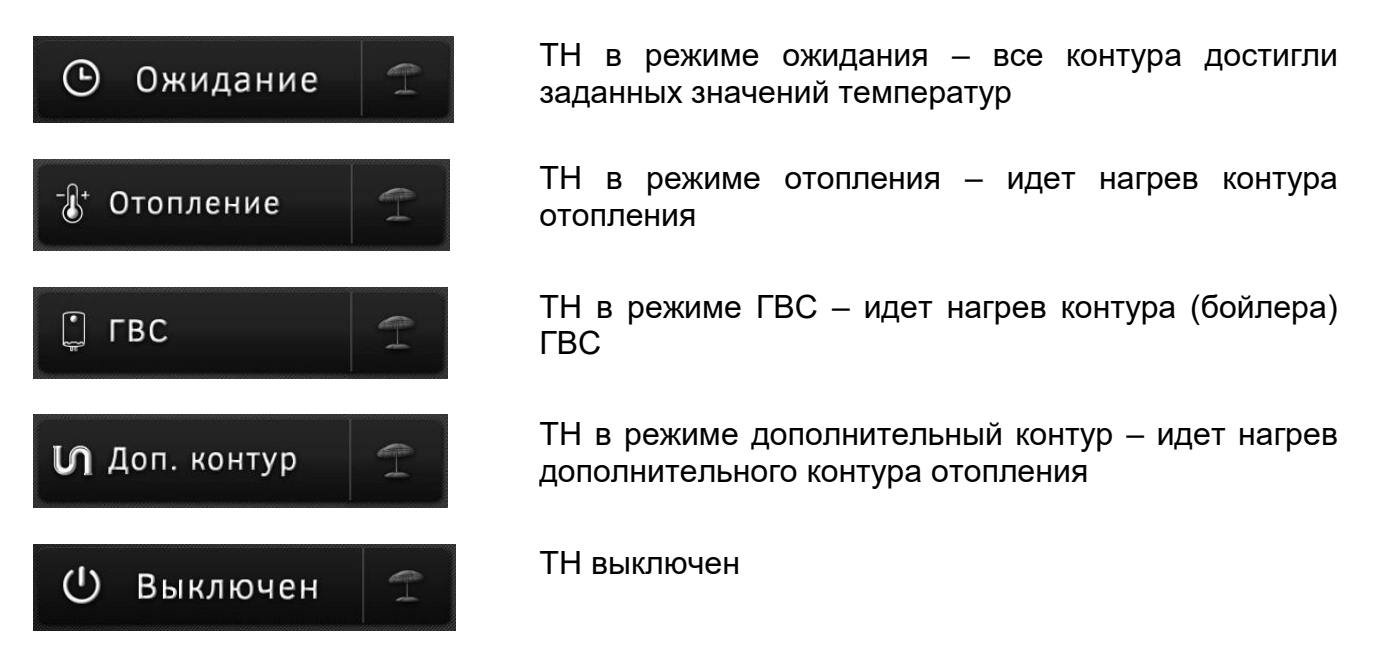

Сигнализация включения режима "Отпуск" – при включенном режиме "Отпуск" пиктограмма горит зеленым цветом

Кнопка показа информации о производителе – при нажатии на кнопку на экран выводится контактная информация о фирме производителе ТН

Текущая время и дата – отображает настроенные время и дату в контроллере ТН

Температура теплоносителя из геоконтура – отображает текущую температуру нагретого теплоносителя, поступающего из-под земли

Температура теплоносителя в геоконтур – отображает текущую температуру охлажденного теплоносителя, поступающего из ТН в геоконтур

Температура в бойлере косвенного нагрева – показывает текущую температуру воды в бойлере косвенного нагрева, в котором установлен датчик температуры для ГВС

**Меню настроек:**

Экран настроек позволяет зайти в настройки различных контуров отопления, контура ГВС, попасть в меню системных настроек и включать режим "Отпуск" смотри рис.9.

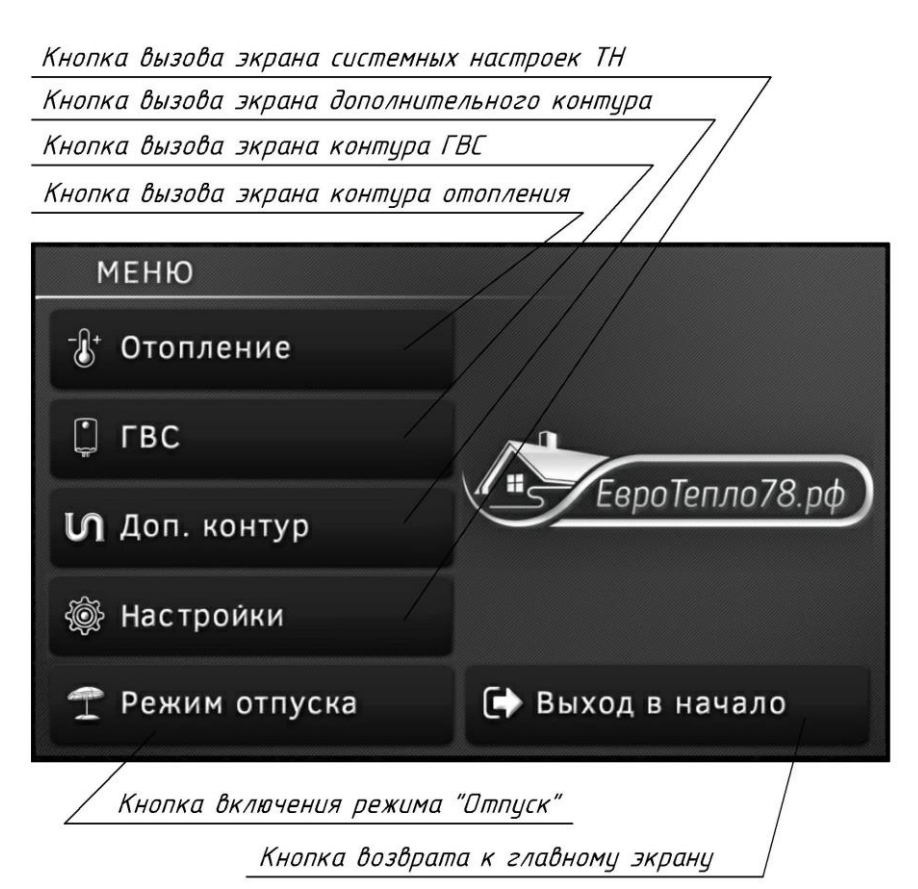

рис. 9

Кнопка вызова экрана контура отопления – выводит на экран меню настроек основного отопления

Кнопка вызова экрана контура ГВС – выводит на экран меню настроек горячего водоснабжения

Кнопка вызова экрана дополнительного контура – выводит на экран меню настроек дополнительного контура отопления

Кнопка вызова экрана системных настроек ТН – выводит на экран меню системных настроек ТН

Кнопка включения режима "Отпуск" – позволяет включать и отключать режим "Отпуск", при включенном режиме отпуск кнопка подсвечивается зеленым цветом

# **Настройка отопления:**

Настройка отопления осуществляется в Меню > Отопление смотри рис.10

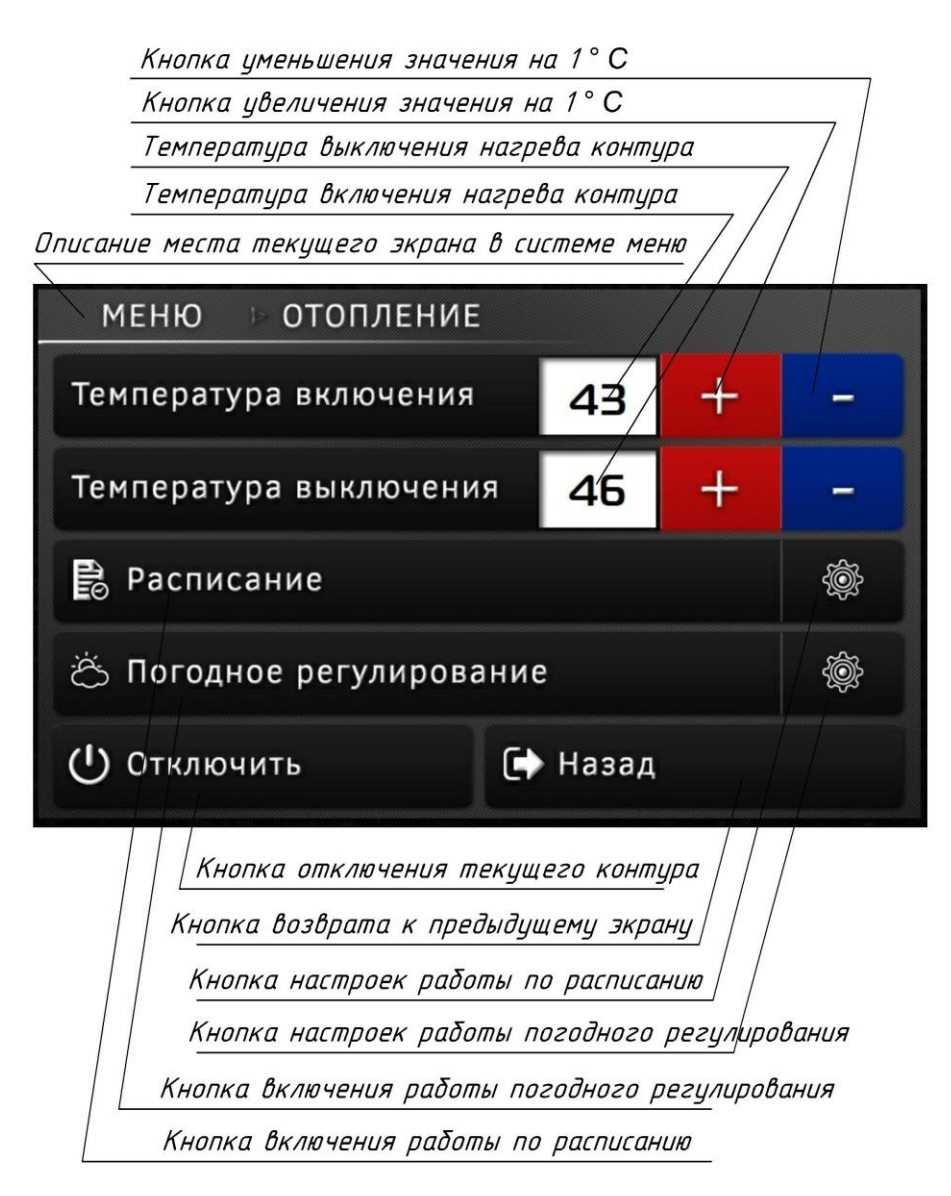

#### рис.10

Кнопка уменьшения значения на 1° С - при нажатии на кнопку произойдет уменьшение регулируемого значения на 1° С

Кнопка увеличения значения на 1° С – при нажатии на кнопку произойдет увеличение регулируемого значения на 1° С

Температура выключения нагрева контура – текущее значение температуры при достижении которого нагрев контура будет выключен

Температура включения нагрева контура – текущее значение температуры при достижении которого нагрев контура будет включен

Описание места текущего экрана в системе меню – показывает текущее местоположение рабочего экрана внутри системы меню, также сообщает название настраиваемого параметра

Кнопка отключения текущего контура – програмно отключает настраиваемый контур отопления, в нажатом состоянии (когда контур отключен) подсвечена желтым цветом смотри рис.11

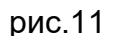

Отключить

Кнопка возврата к предыдущему экрану – при нажатии на кнопку экран, в системе меню, вернется на один шаг назад

Кнопка настроек работы по расписанию – при нажатии на кнопку откроется экран настроек работы настраиваемого контура по расписанию

Кнопка настроек работы погодного регулирования – при нажатии на кнопку откроется экран настроек работы настраиваемого контура с применением системы погодного регулирования

Кнопка включения работы погодного регулирования – при нажатии на кнопку настраиваемый контур перейдет на работу с применением системы погодного регулирования. Во включенном состоянии кнопка подсвечена зеленым цветом смотри рис.12

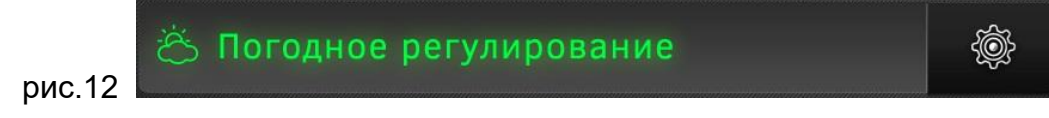

Кнопка включения работы по расписанию – при нажатии на кнопку настраиваемый контур перейдет на работу по расписанию. Во включенном состоянии кнопка подсвечена зеленым цветом смотри рис.13

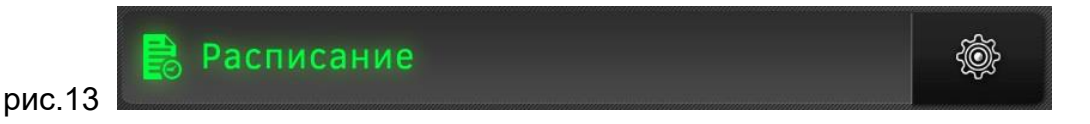

Первичная настройка отопления заключается в задании температуры теплоносителя настраиваемого контура отопления при которой ТН должен включиться (например 35° С). А также в задании температуры теплоносителя настраиваемого контура отопления при которой ТН должен выключиться (например 40° С). Задание температуры осуществляется нажатиями кнопок + или – расположенных рядом с цифровым индикатором, в котором осуществляется регулировка смотри рис. 10.

Более точная регулировка настраиваемого контура осуществляется в меню настроек "Расписание" и в меню настроек "Погодное регулирование" смотри соответствующие разделы инструкции.

**Настройка работы по расписанию:**

Для осуществления работы по расписанию, пользователю необходимо произвести настройку ТН в соответствии с предпочтениями.

Настройка работы по расписанию осуществляется в Меню-Отопление-Жнопка настроек работы по расписанию смотри рис.10. При нажатии кнопки произойдет переход экранного меню в раздел настроек расписания смотри рис. 14.

ТН W-lime позволяет задать расписание работы контура отопления на недельный срок, начиная с 00:00 часов понедельника и заканчивая в 23:59 часов воскресенья. После окончания работы расписания в воскресенье в 23:59 ТН вернется в начало работы по расписанию понедельника в 00:00.

## Часы в сутках расписания

Настроенная температура включения-отключения

Дни недели расписания

Описание места текцщего экрана в системе меню

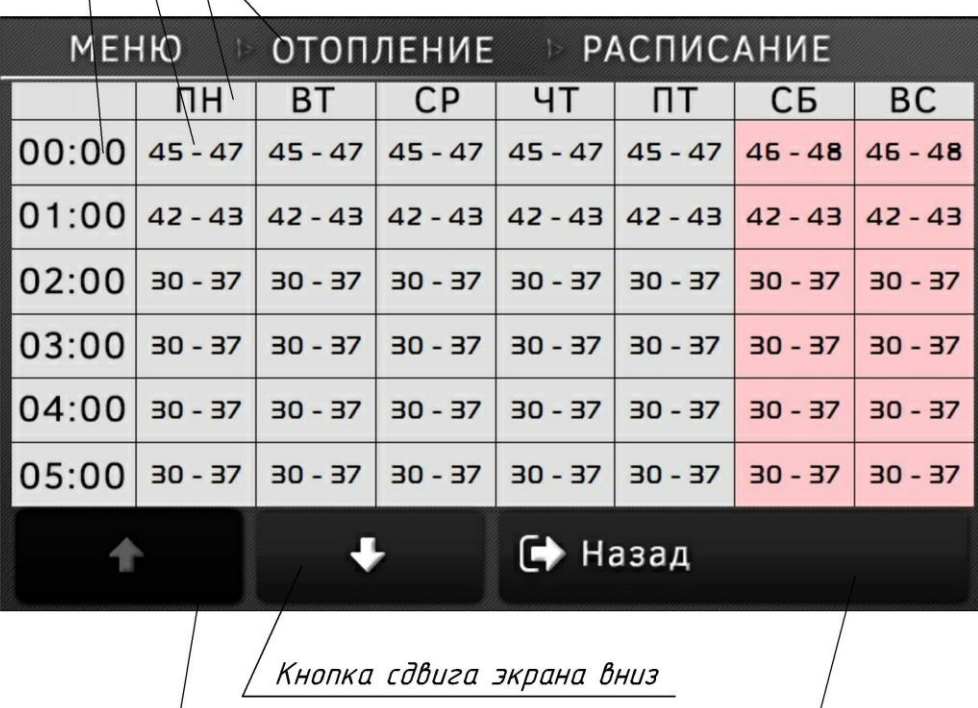

Кнопка возврата к предыдущему экрану

Кнопка сдвига экрана вверх

рис. 14

Часы в сутках расписания – показано время начала регулируемого периода времени 1 час в расписании работы ТН

Настроенная температура включения-отключения – показано настроенное значение температуры теплоносителя, при котором включится(слева)-выключится(справа) нагрев теплоносителя. Кроме настройки температуры теплоносителя, в этом поле возможно применение настроек погодного регулирования, смотри соответствующий раздел инструкции.

$$
\fbox{42-47}
$$

настроена работа по температуре теплоносителя, температура включения нагрева 42° С – температура выключения нагрева 47° С

Погод

настроена работа с использованием погодного регулирования, смотри соответствующий раздел инструкции

Данное поле также является кнопкой, при нажатии на поле произойдет переход в экран настроек этого часа в расписании смотри рис. 15

Дни недели в расписании –перечень дней в недели в столбцах таблицы расписания Описание места текущего экрана в системе меню – показывает текущее местоположение рабочего экрана внутри системы меню, также сообщает название настраиваемого параметра

Кнопка сдвига экрана вниз – сдвигает экран вниз по таблице работы по расписанию Кнопка возврата к предыдущему экрану – при нажатии на кнопку экран, в системе меню, вернется на один шаг назад

Кнопка сдвига экрана вверх – сдвигает экран вверх по таблице работы по расписанию

Каждая отдельная ячейка таблицы расписания содержит в себе параметры работы отопления в конкретный час и день недели.

Экран настроек часа в расписании смотри рис. 15

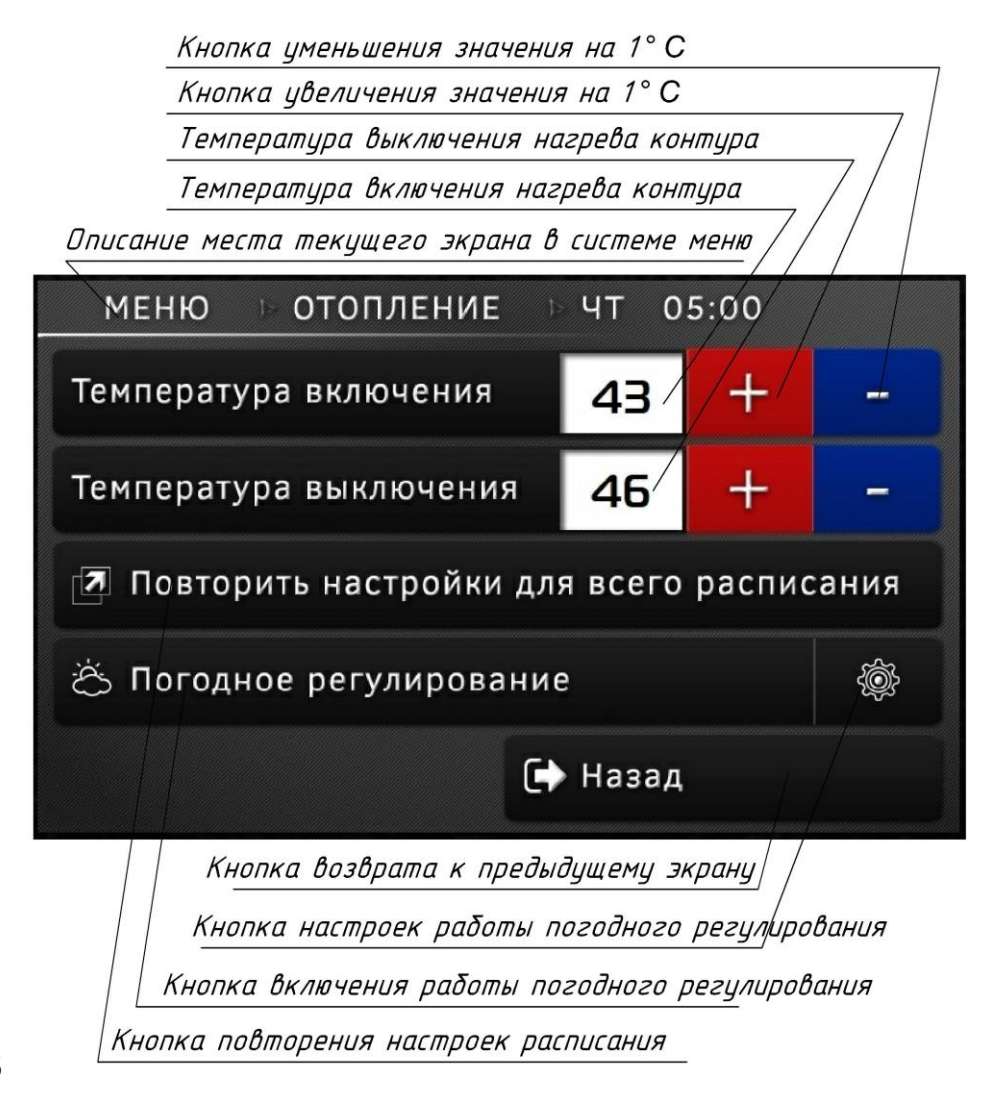

рис. 15

Кнопка уменьшения значения на 1° С - при нажатии на кнопку произойдет уменьшение регулируемого значения на 1° С

Кнопка увеличения значения на 1° С – при нажатии на кнопку произойдет увеличение регулируемого значения на 1° С

Температура выключения нагрева контура – текущее значение температуры при достижении которого нагрев контура будет выключен

Температура включения нагрева контура – текущее значение температуры при достижении которого нагрев контура будет включен

Описание места текущего экрана в системе меню – показывает текущее местоположение рабочего экрана внутри системы меню, также сообщает название настраиваемого параметра. Показано регулируемый контур – ОТОПЛЕНИЕ, день недели – ЧЕТВЕРГ, начало регулируемого часа в 5:00:00, конец регулируемого часа в 5:59:59

Кнопка возврата к предыдущему экрану – при нажатии на кнопку экран, в системе меню, вернется на один шаг назад

Кнопка настроек работы погодного регулирования – при нажатии на кнопку откроется экран настроек работы настраиваемого контура с применением системы погодного регулирования

Кнопка включения работы погодного регулирования – при нажатии на кнопку настраиваемый контур перейдет на работу с применением системы погодного

регулирования. Во включенном состоянии кнопка подсвечена зеленым цветом смотри рис.12

Кнопка повторения настроек расписания – при нажатии на кнопку параметры настраиваемого часа будут применены для всех часов всех дней недели в расписании

После того как пользователь настроит все ячейки расписания, для включения работы по расписанию, необходимо нажать Кнопку включения работы по расписанию, смотри рис. 10, рис. 13.

## **Настройка работы погодного регулирования**:

Каждый отапливаемый объект уникален и ТН W-lime дает возможность тонкой настройки системы отопления под каждое здание индивидуально, с учетом требований владельцев и значений температуры наружного воздуха. Подобная настройка, выполненная 1 раз в начале эксплуатации ТН позволит существенно снизить затраты на отопление, на весь период эксплуатации.

Настройка работы погодного регулирования осуществляется в Меню $\rightarrow$ Отопление $\rightarrow$ Кнопка настроек работы погодного регулирования смотри рис.10. При нажатии кнопки произойдет переход экранного меню в раздел настроек работы погодного регулирования смотри рис. 16.

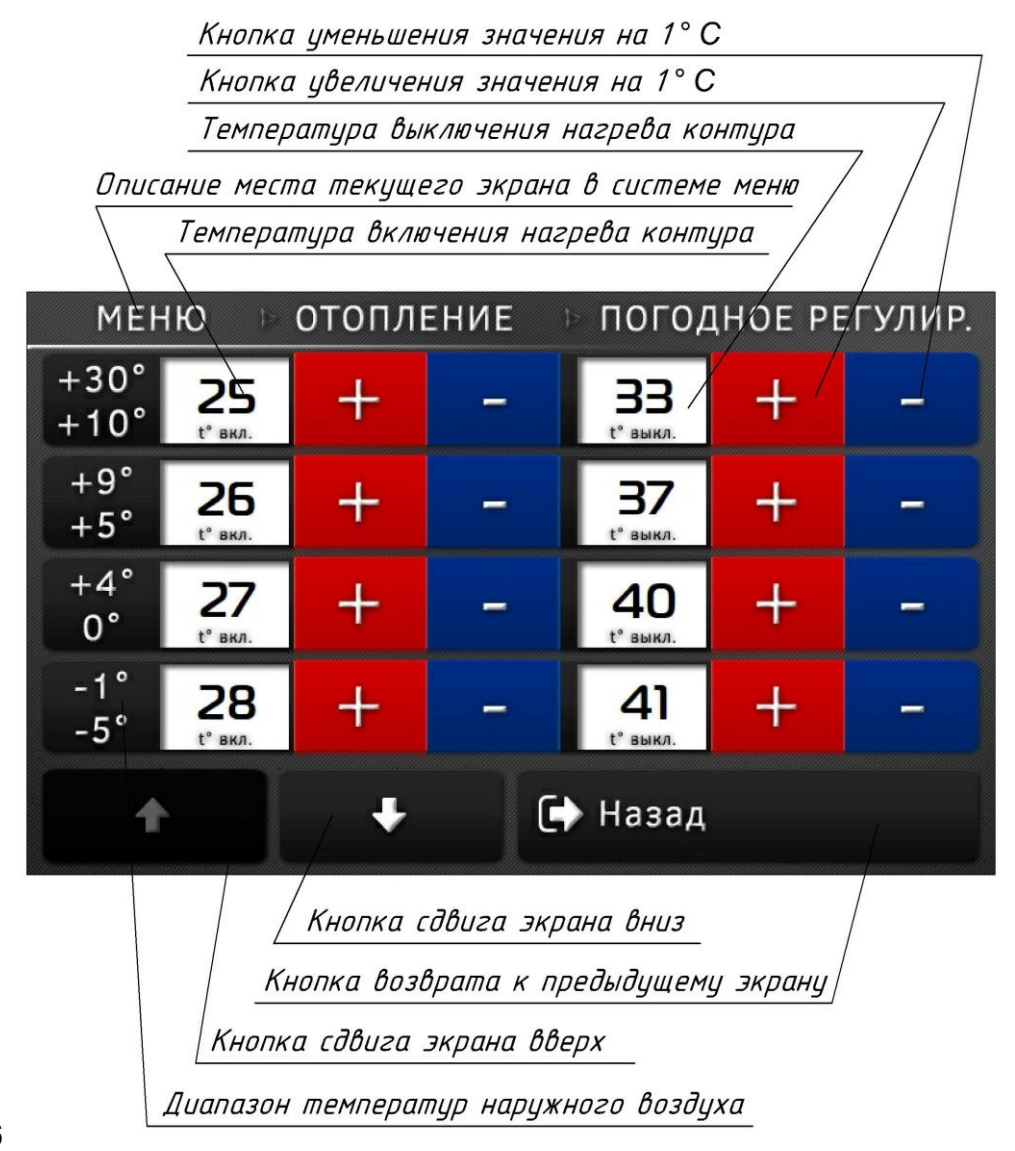

Кнопка уменьшения значения на 1° С - при нажатии на кнопку произойдет уменьшение регулируемого значения на 1° С

Кнопка увеличения значения на 1° С – при нажатии на кнопку произойдет увеличение регулируемого значения на 1° С

Температура выключения нагрева контура – текущее значение температуры при достижении которого нагрев контура будет выключен

Описание места текущего экрана в системе меню – показывает текущее местоположение рабочего экрана внутри системы меню, также сообщает название настраиваемого параметра.

Температура включения нагрева контура – текущее значение температуры при достижении которого нагрев контура будет включен

Кнопка возврата к предыдущему экрану – при нажатии на кнопку экран, в системе меню, вернется на один шаг назад

Кнопка настроек работы погодного регулирования – при нажатии на кнопку откроется экран настроек работы настраиваемого контура с применением системы погодного регулирования

Кнопка сдвига экрана вниз – сдвигает экран вниз по таблице настройки погодного регулирования

Кнопка возврата к предыдущему экрану – при нажатии на кнопку экран, в системе меню, вернется на один шаг назад

Кнопка сдвига экрана вверх – сдвигает экран вверх по таблице настройки погодного регулирования

Диапазон температур наружного воздуха – показан диапазон температур наружного воздуха, при котором будет происходить применение настроенных параметров температуры теплоносителя. Например, на показанном экране смотри рис. 16, в диапазоне температур наружного воздуха от 0° С до + 4° С, ТН будет поддерживать температуру теплоносителя в пределах от + 27° С до + 40° С.

После того как пользователь настроит все ячейки таблицы погодного регулирования, для включения работы погодного регулирования, необходимо нажать Кнопку включения работы погодного регулирования, смотри рис. 10, рис. 12.

# **Настройка контура горячей воды:**

Внимание! Корректная работа контура ГВС возможна только при установке термодатчика в гильзу в бойлере косвенного нагрева.

Внимание! Необходимо подбирать бойлер косвенного нагрева с учетом максимальной мощности выдаваемой ТН, теплообменник бойлера должен быть способен передать весь тепловой поток от ТН к нагреваемой воде. В противном случае возможен перегрев теплоносителя и существенное увеличение времени работы ТН на нагрев контура ГВС.

Настройка работы контура ГВС ничем не отличается от настройки контура отопления. Для настройки контура ГВС используйте главы инструкции, относящиеся к настройке контура отопления.

Бак ГВС не рекомендуется использовать, если теплообменник будет меньше минимальной  $\pi\pi\alpha\pi\eta\sigma\pi\tau$ 

|             | Площадь поверхности | Площадь поверхности | буферная ёмкость |
|-------------|---------------------|---------------------|------------------|
| модель      | теплопередачи       | теплопередачи       | литров           |
| <b>TH</b>   | (теплообменник)     | (теплообменник)     | (объём греющего  |
|             | минимальная         | рекомендуемая       | контура)         |
| HP7         | 1.1m <sup>2</sup>   | 1.9 <sup>2</sup>    | 100              |
| HP10        | $1,5M^2$            | $2,5M^2$            | 100              |
| HP13        | 1.9 <sup>2</sup>    | $3,2M^2$            | 200              |
| HP16        | 2.5M <sup>2</sup>   | 4.0 <sup>2</sup>    | 200              |
| <b>HP20</b> | 2.9 <sup>2</sup>    | $4,8M^2$            | 200              |

# **Настройка дополнительного контура:**

Настройка работы дополнительного контура ничем не отличается от настройки контура отопления. Для настройки дополнительного контура используйте главы инструкции, относящиеся к настройке контура отопления.

Типичный пример работы дополнительного контура – создание индивидуального теплового режима в отдельном помещении, например: отопление гаража, отопление теплицы, отопление бассейна, гостевого домика и т.п.

# **Включение и работа режима "Отпуск":**

Режим "Отпуск" включается в Меню > Кнопка режим "Отпуск" смотри рис. 9 При включении режима "Отпуск" кнопка подсвечивается зеленым цветом, кроме того зеленым цветом подсвечивается пиктограмма на главном экране, смотри рис. 8

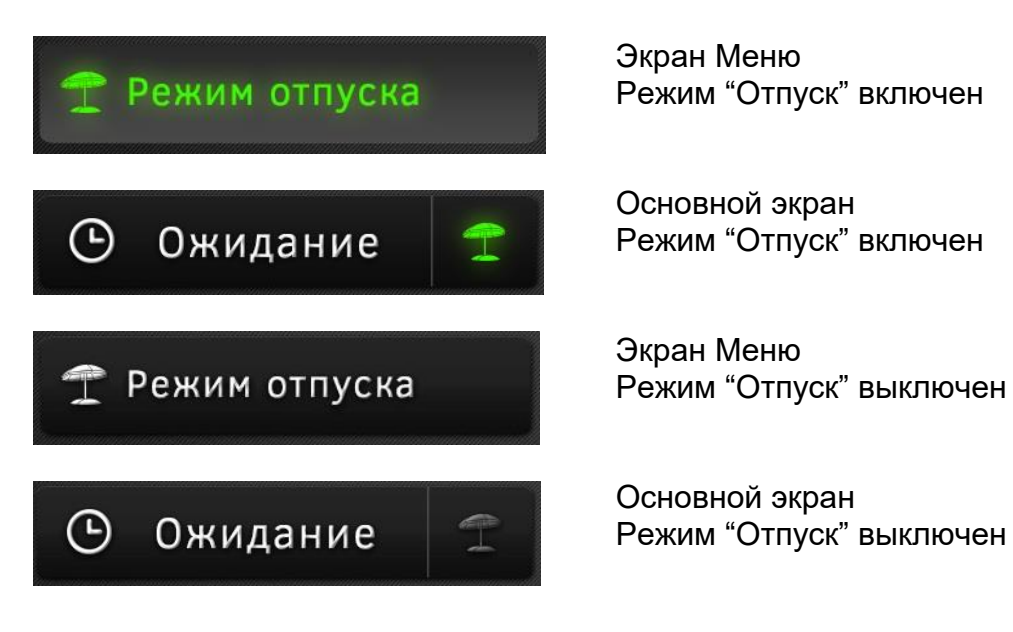

При включении режима "Отпуск" ТН будет поддерживать во всех включенных контурах температуру 10° С.

**Настройка работы удаленного доступа:**

Настройка удаленного доступа производится в Меню→Настройки→Удаленный доступ смотри рис. 9

Настройка удаленного доступа заключается в создании пароля, в разрешении или запрещении удаленного доступа по умолчанию логин – серийный номер изделия вида id00х изменению не подлежит по умолчанию пароль – 0000

по умолчанию удаленный доступ запрещен

**Работа с внешним источником тепла:**

ТН имеет возможность управления внешним источником тепла, например электрокотлом. Для этого у него предусмотрено соответствующее реле с NO и NC контактом. В обычных условиях NO контакт открыт, NC контакт закрыт.

Внешний источник тепла подключается в работу в следующих случаях:

- кратковременное повышение температуры воды в бойлере косвенного нагрева до 65° С. ТН включает внешний источник тепла в ночное время, один раз в неделю, для прогрева воды в бойлере косвенного нагрева, при достижении температуры в 65° С нагрев отключается. Это действие позволяет провести дополнительную дезинфекцию горячей воды.
- при включении ТН в работу, температура теплоносителя не должна быть менее 8° С. Если температура теплоносителя менее 8° С ТН перед своим включением, поднимет температуру теплоносителя с помощью включения внешнего источника тепла. При достижении температуры теплоносителя 12° С ТН выключит внешний источник тепла.
- в случае если теплопотери здания заведомо больше тепловой мощности установленного ТН, ТН включит внешний источник тепла при опускании температуры наружного воздуха до минус 15° С или ниже. При этом сам также продолжит свою работу. При подъеме температуры наружного воздуха до минус 14° С или выше ТН отключит внешний источник тепла.

## **Общие рекомендации по работе, схемы**

Тепловой насос – это сложное бытовое оборудование, его подключение и обслуживание должно проводиться персоналом имеющим соответствующую квалификацию.

ТН мощный источник тепла, при подключении его к малоэффективному потребителю при работе произойдет достаточно быстрое достижение максимальных температур теплоносителя, что приведет к выключению нагрева. Типичный пример малоэффективного потребителя – небольшой отопительный контур, с емкостью теплоносителя менее 40 литров, либо бойлер косвенного нагрева с тепловой мощностью теплообменника менее 7 кВт/час. При достижении максимальной температуры ТН выключится, и включится только после паузы 6 минут, снова быстро достигнет максимальной температуры и снова выключится. Такой режим работы ТН не эффективен а также ведет к снижению ресурса работы.

Для отопительных контуров малой емкости, в основном это батареи, рекомендуется установка буферной емкости, объемом не менее 100 литров.

Для систем ГВС рекомендуется подбирать бойлер косвенного нагрева с максимально возможной площадью теплообменника.

Схема электрических подключений ТН

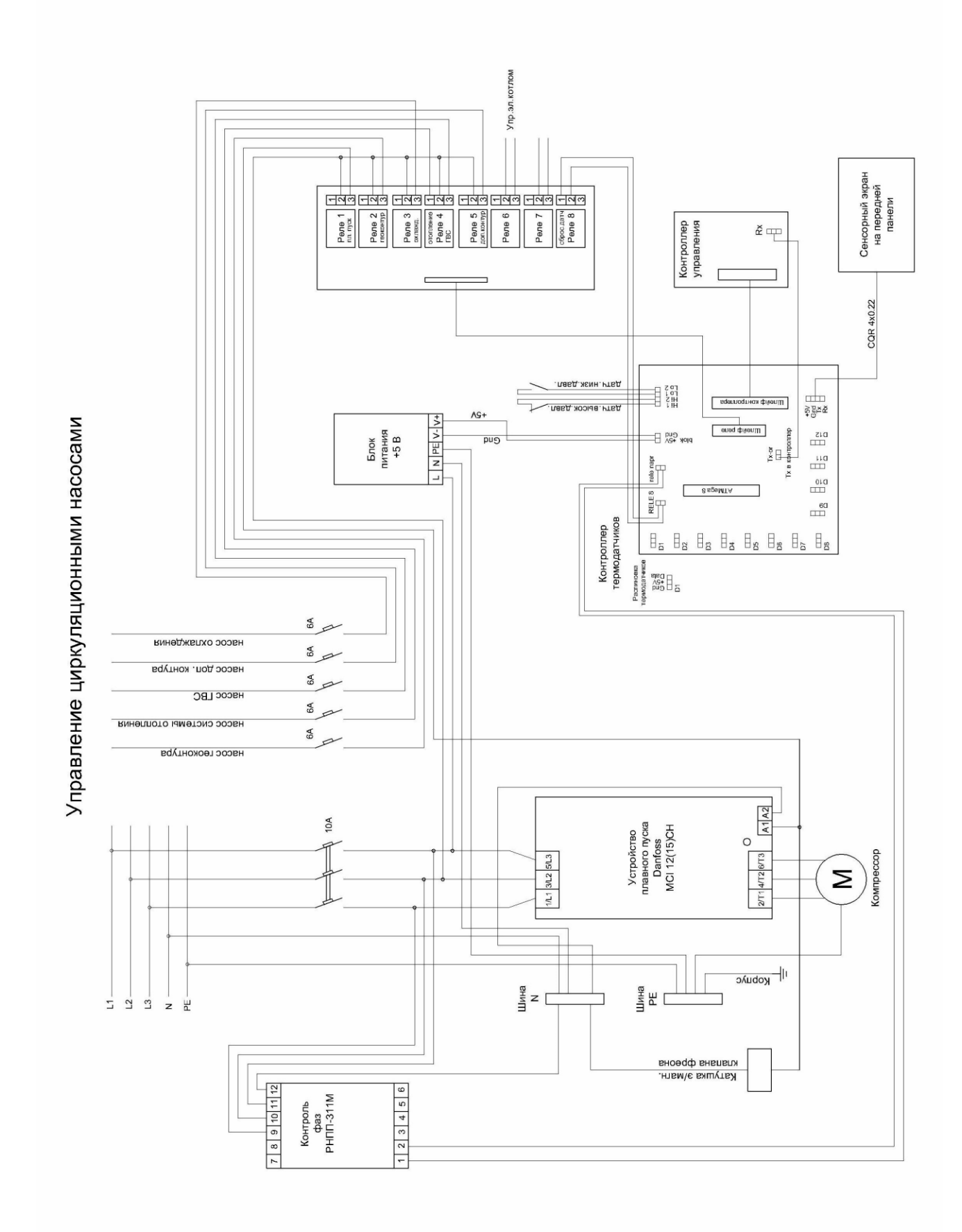

# Типовые схемы включения ТН в систему отопления и ГВС<br>*Схема организации отопления*

теплыми полами

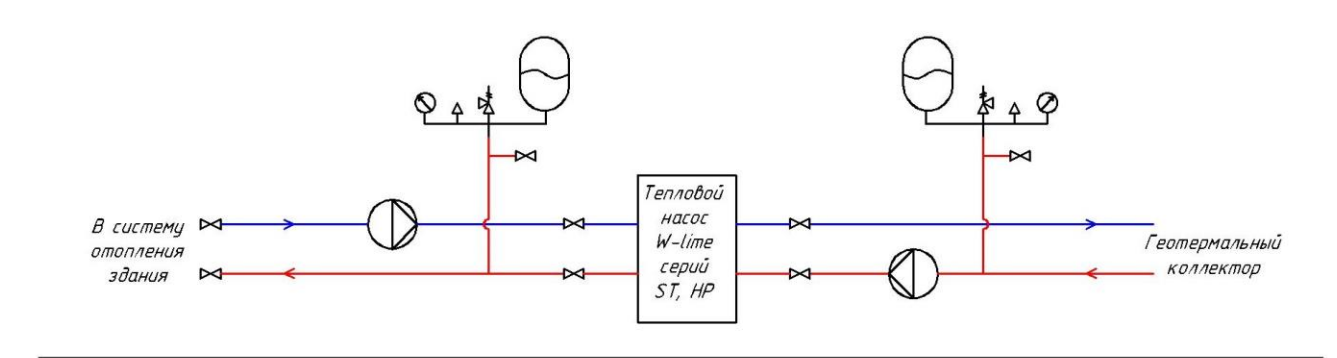

Схема организации отопления теплыми полами, батареями

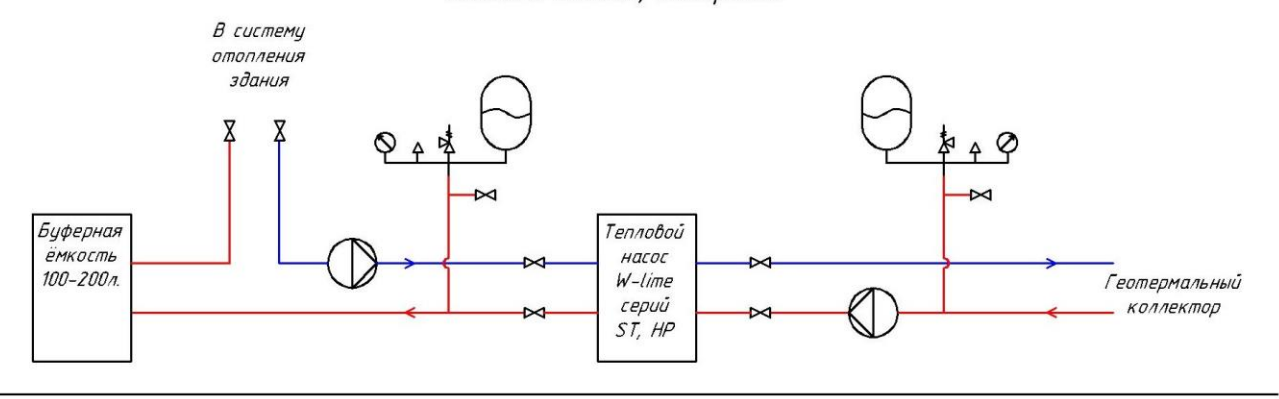

Схема организации отопления теплыми полами, с эл. котлом

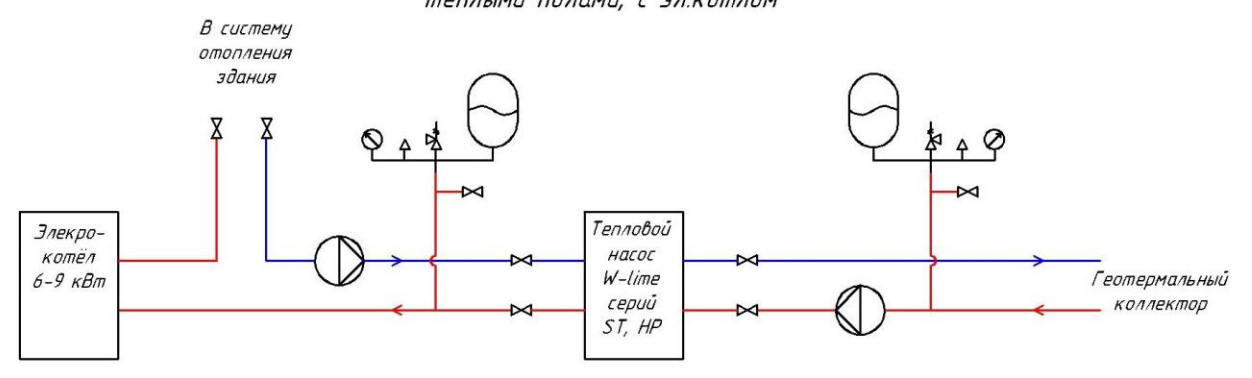

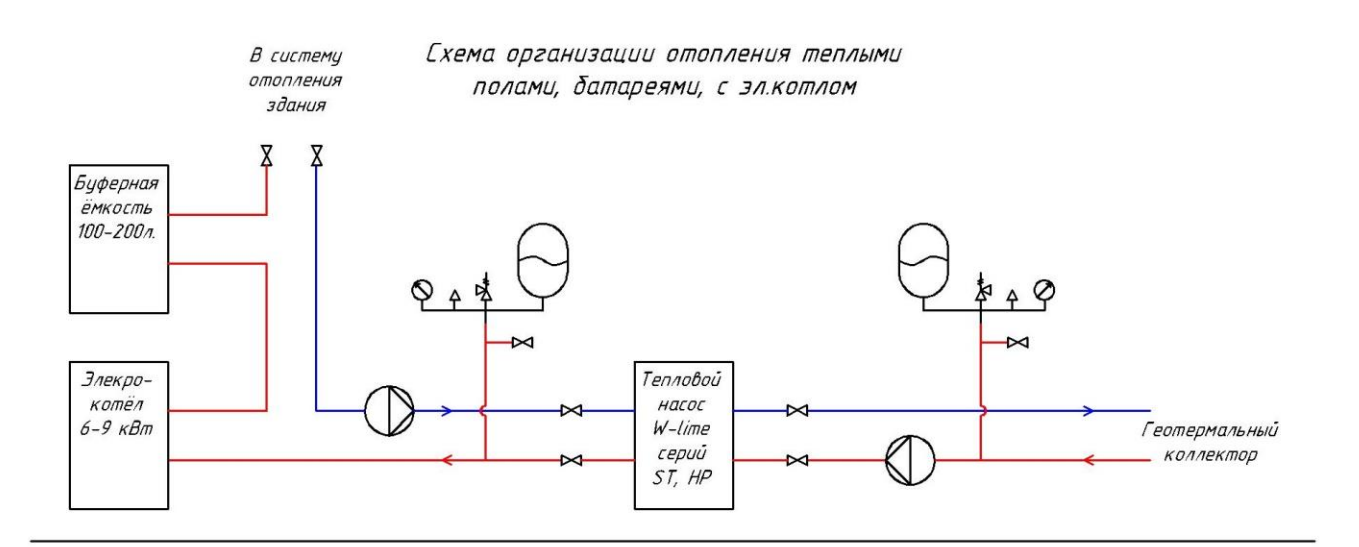

#### Схема организации ГВС и отопления теплыми полами

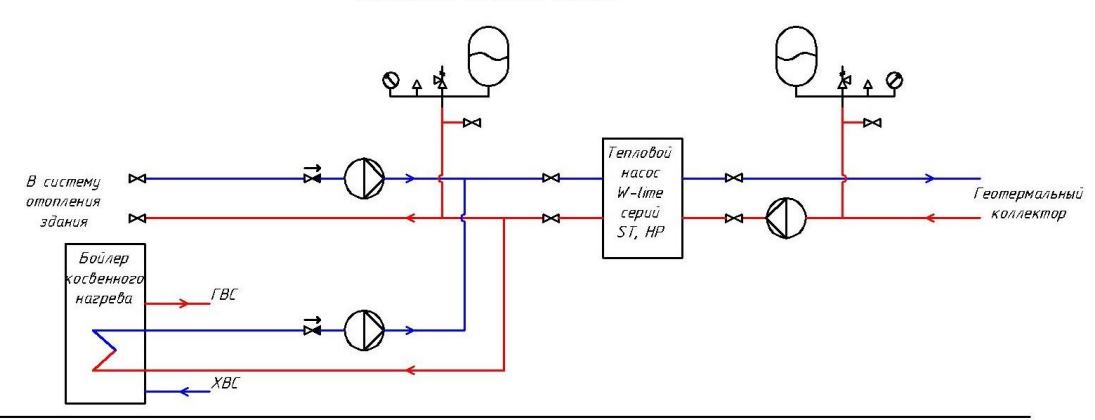

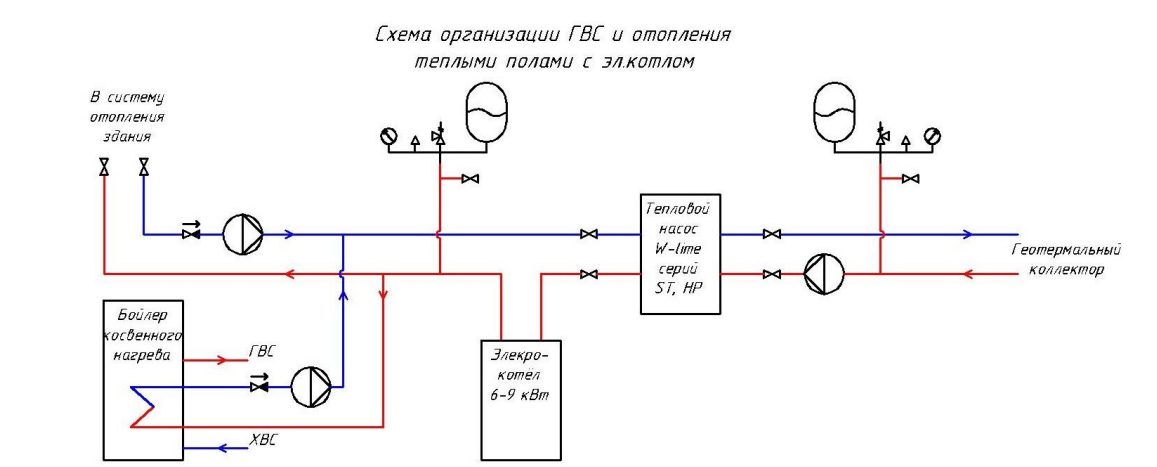

Схема организации ГВС и отопления теплыми полами, батареями.

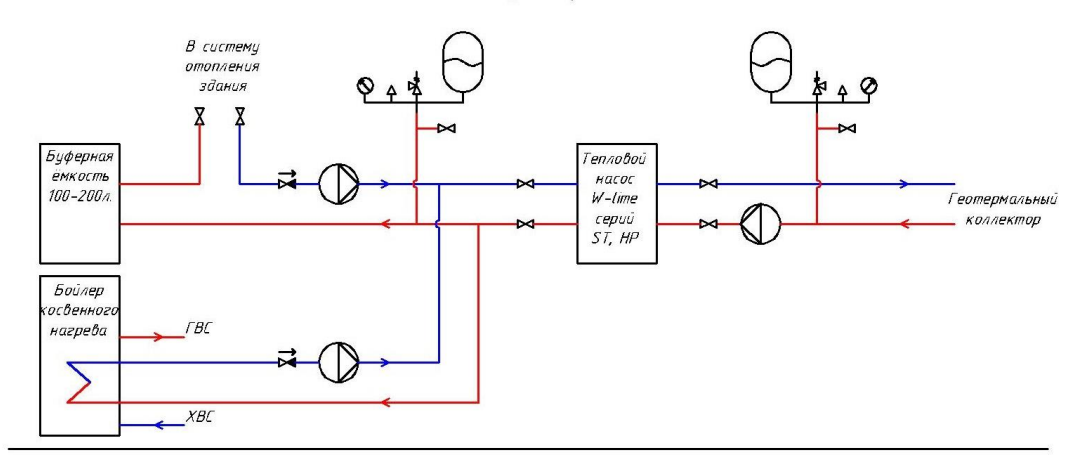

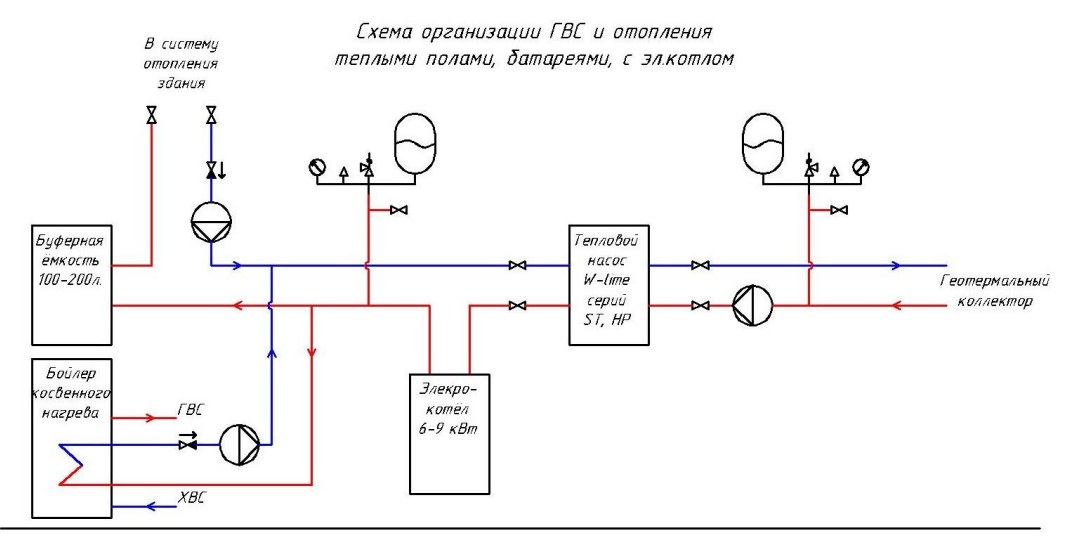

# Паспорт изделия.

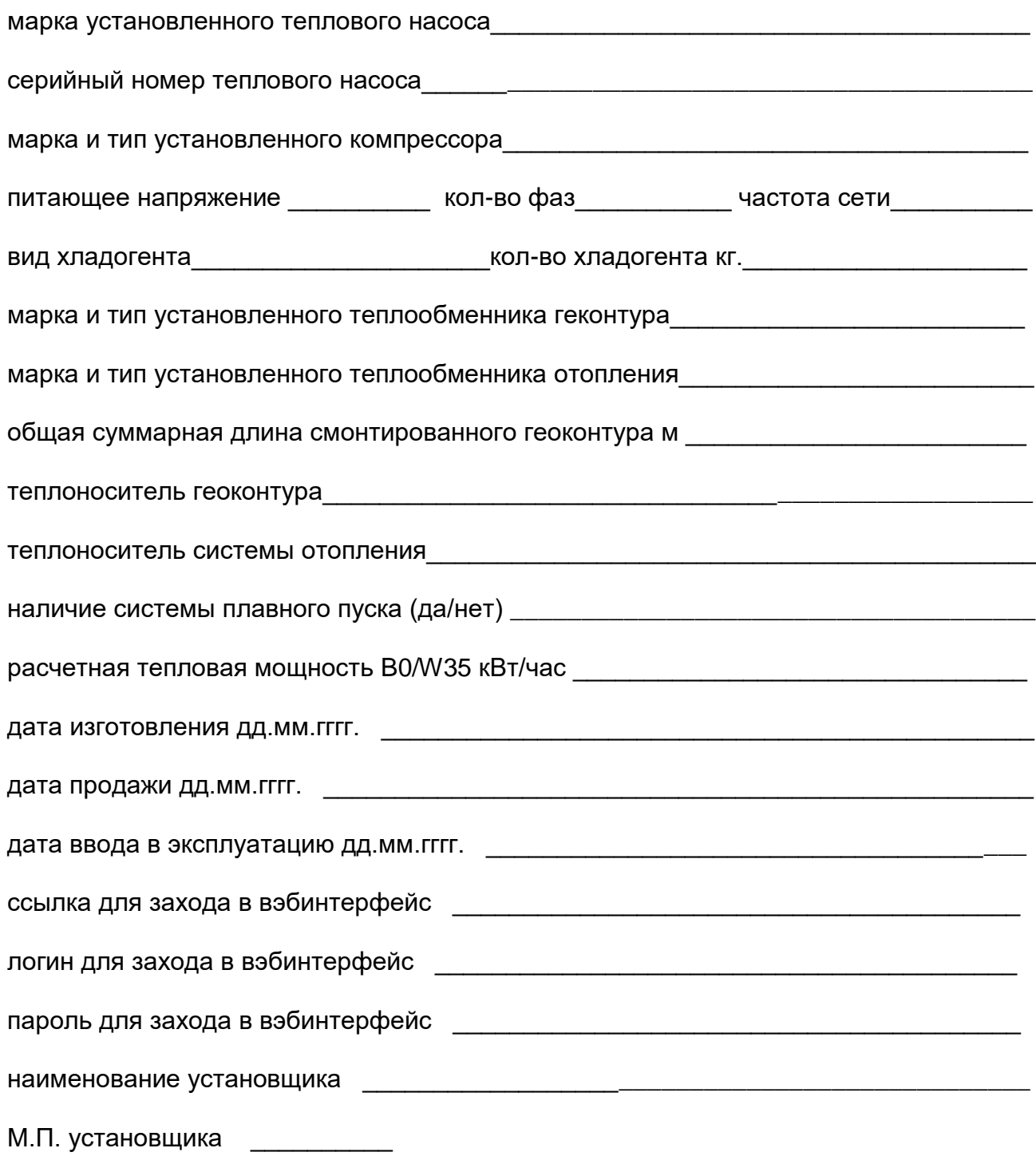

Гарантийные обязательства.

Производитель гарантирует работоспособность устройства, в рамках его технических характеристик, в течении 1 года для моделей ST, или 2 лет для моделей HP, с момента установки и подключения устройства к системе отопления или к геоконтуру. Но не более 3 лет с момента выпуска устройства.

Границей разделения зон ответственности по гарантийным обязательствам являются присоединительные патрубки ТН в систему отопления, присоединительные электрические клеммы внутри корпуса ТН (кабели электропитания, исполнительных механизмов).

Не являются гарантийными случаи повреждения устройства в следствии его неправильной эксплуатации, механического повреждения, загрязнения, неправильного подключения электропитания.

Периодическое обслуживание.

Периодическое обслуживание необходимо проводить один раз в год, в начале отопительного сезона. Периодическое обслуживание включает в себя:

- 1. поверхностный осмотр корпуса ТН, очистка его от возможных загрязнений
- 2. оценка целостности ЖК экрана, его работоспособности
- 3. осмотр трубопроводов, поиск и устранение возможной течи,
- 4. контроль давления в геоконтуре, холодильном контуре, контуре отопления
- 5. контроль отсутствия повреждений, течи жидкости внутри корпуса ТН
- 6. осмотр подключенных кабелей, их ремонт при необходимости
- 7. визуальную оценку работоспособности внешних и внутренних термодатчиков
- 8. осмотр и оценку работоспособности подключенных внешних циркуляционных насосов
- 9. осмотр и оценку состояния колодца геоконтура, видимой части геоконтура, при необходимости их очистку

Результаты полученные в ходе обслуживания необходимо заносить в таблицу периодического обслуживания.

# Таблица периодического обслуживания

При выполнении соответствующего вида работ необходимо сделать отметку в графе, либо записать полученное значение измеряемого параметра.

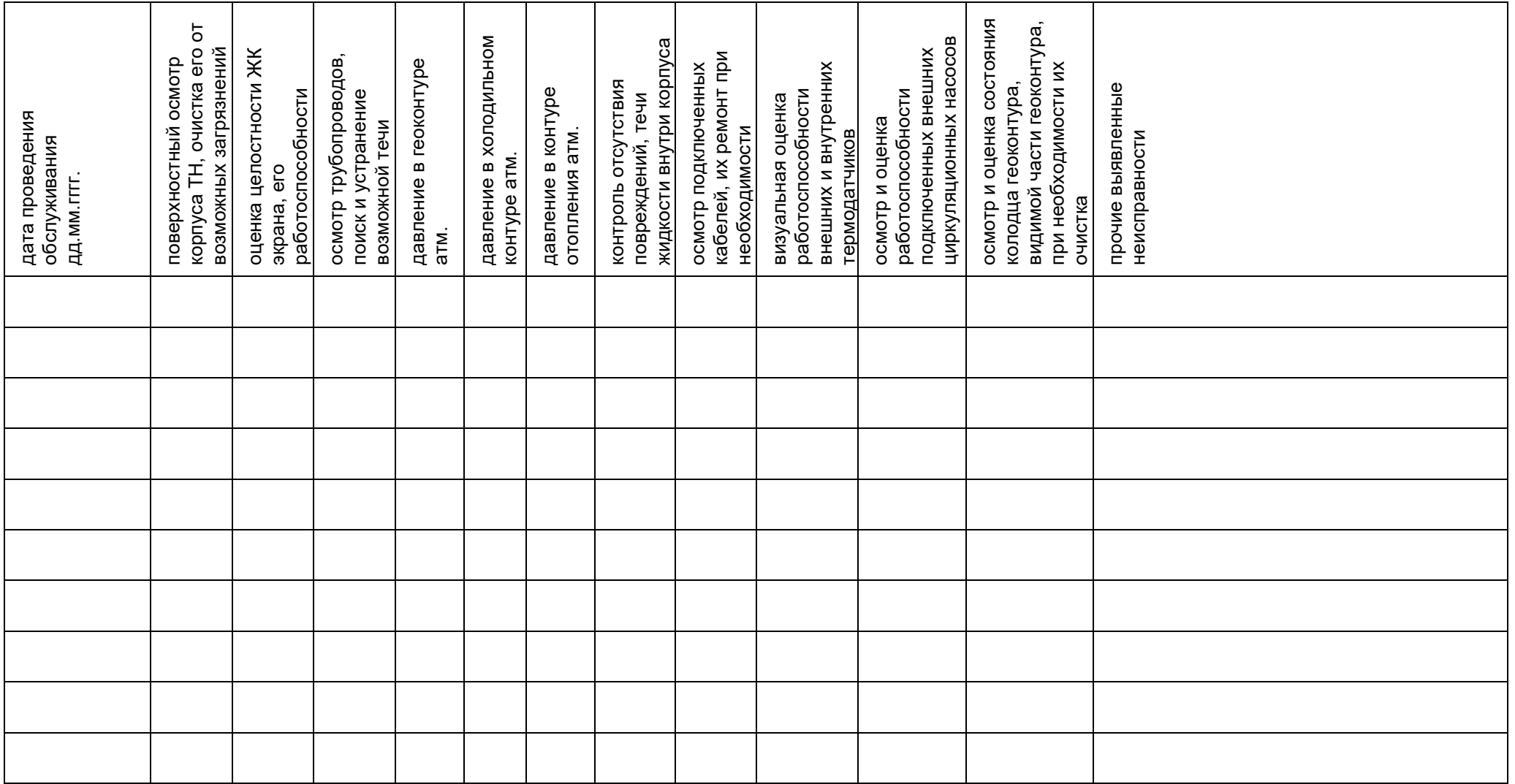

# **Чек-лист первоначальной установки**

При проверке пунктов необходимо сделать отметку в графе, либо записать полученное значение измеряемого параметра.

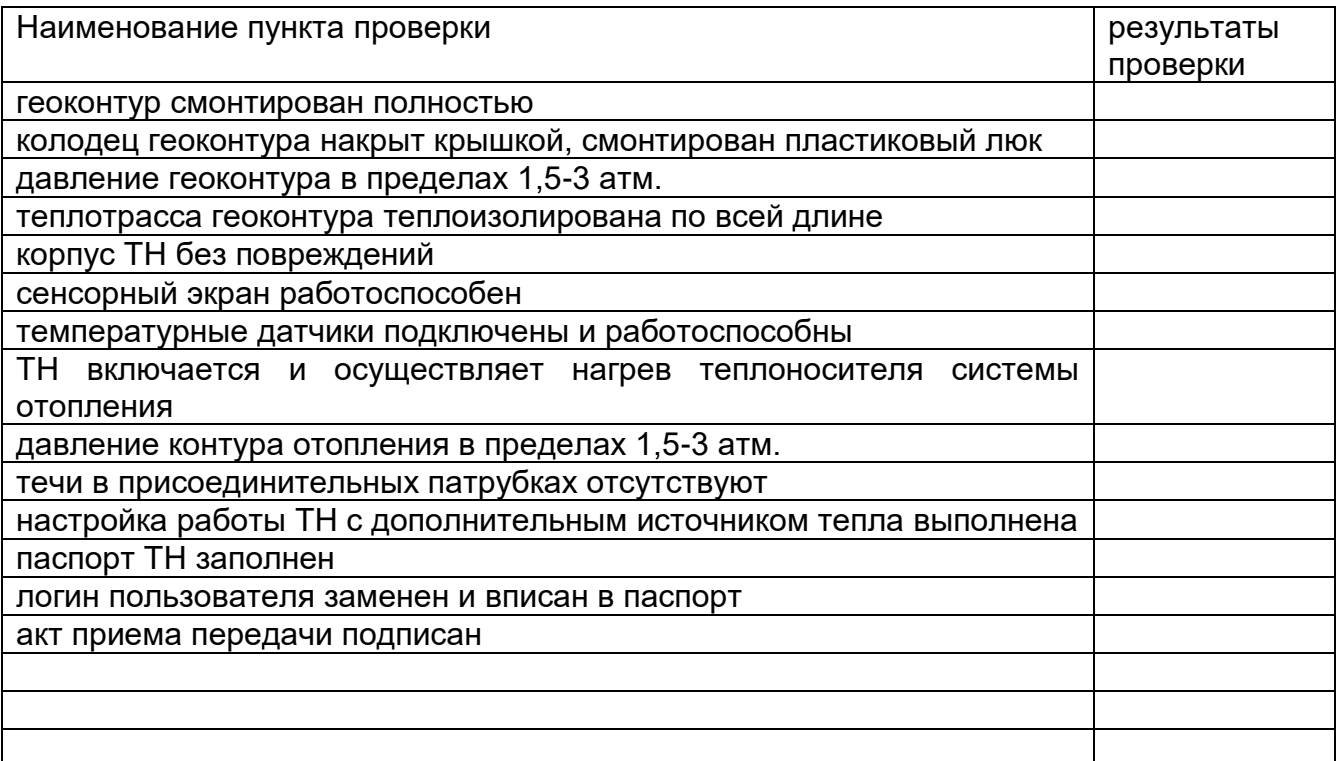